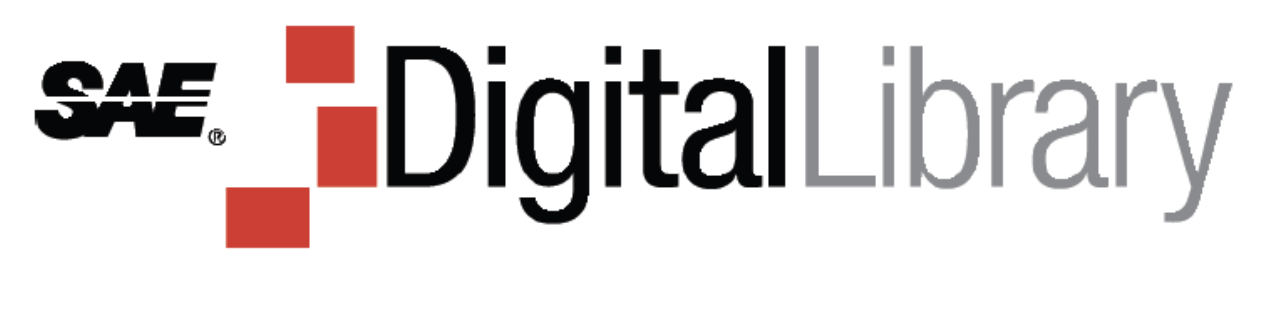

# 使用者手冊

目錄

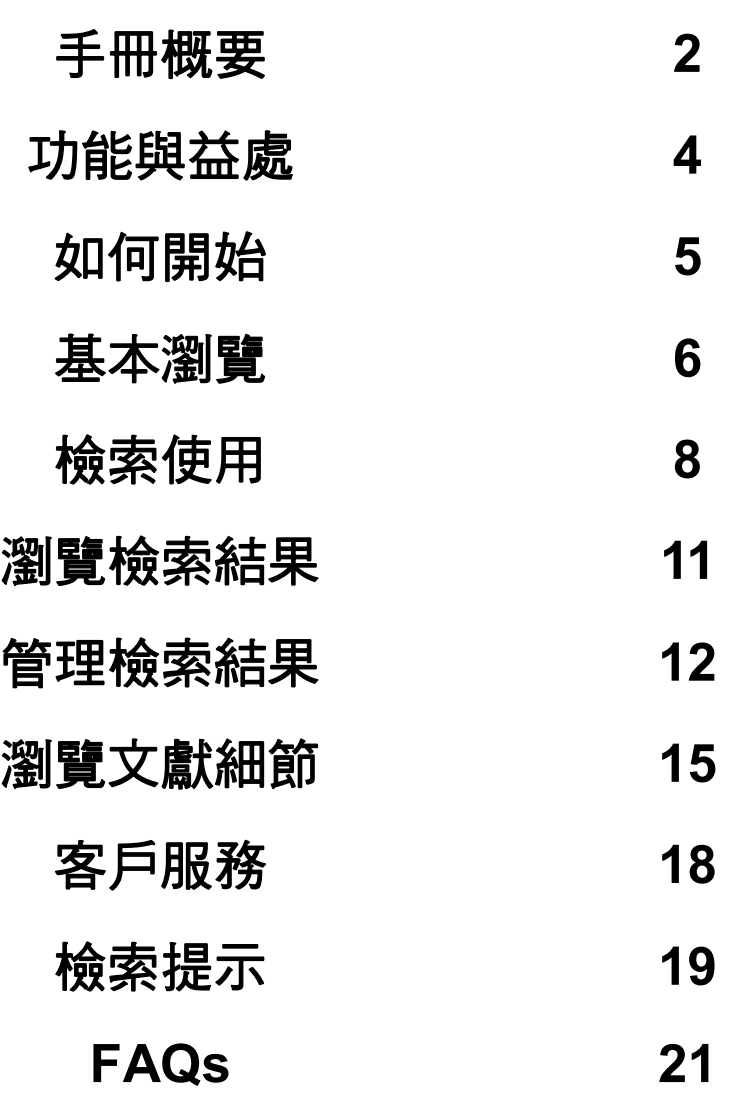

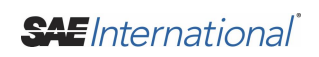

## 手冊概要

### 歡迎使用最具權威性的自動機械資源 **─ SAE DL (**以下簡稱**DL)**。 世界各地工程師皆已仰賴其珍貴資源數十 年。

擁有超過150,000份最新的技術論文、標準及相關出版物, SAE Digital Library是當今最具權威且研究涵蓋廣泛的自動機械資源。

DL近期推出全新平台,利用淺顯易懂的介面及簡化的協助工具讓使用者能 更有效率的檢索文獻內容。 讓您可以更容易搜尋及分享可靠的資訊。

•自動更新超過150,000份現行標準、技術論文以及相關出版文獻。

- 可設定出版日期、作者、標題以及相關出版機構條件來提高您檢索的效 率,取得更深入的檢索結果。
- 透過簡單且方便的E-mail、HTML連結及社群系統來分享檢索結果,大大整 合工作流程。
- 提供您隨時隨地皆能使用的線上資源。
- 依照不同使用需求提供最具成本效益的價格。

### 新版**Digital Library**有何不同**?**

升級的DL平台將提供更方便的瀏覽與連線方式。最受矚目的新功能包括:

- 增強的檢索功能
- 更精確且豐富的文獻內容
- 新增內建分享工具
- 輕鬆下載文獻
- 更多元的文獻篩選方式
- 可篩選閱讀全文文獻
- 簡易使用的介面
- 可下載引用文獻資料

### 新版**DL**的內容有**?**

DL為擁有大量內容日具權威性技術內容的線上資料庫,包含完整數位化的 SAE標準與技術論文,讓使用者取閱更便利。

DL讓您能從以下全文標準及技術論文,建立量身訂做的線上圖書館:

**SAE** 地面車輛標準 (J-Reports)—超過2,400份 **SAE** 航太材料規範 (AMS)—超過3,100份文獻 **SAE** 航太標準 (AS)—超過4,800份文獻 **SAE** 技術論文— 包括1998年至今之年度精選 – 超過35,000份論文。

更多論文回溯選擇分別為:

- 1990 1997 超過19,800份論文
- 1980 1989 超過13,500份論文
- 1964 1979 超過12,000份論文
- 1906 1963 超過 9,700 份論文

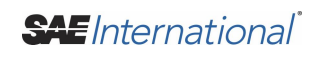

# 功能與益處

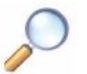

#### 檢索**.**

利用關鍵字、文獻編碼、標準編碼、作者名稱或不同條件組合來檢索本 資料庫。

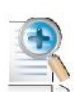

### 瀏覽**.**

利用進階檢索來瀏覽15種不同類型的文獻內容。 類型皆可單獨選擇或依 需求組合。

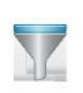

#### 過濾**.**

強大的檢索篩選條件可依內容類型、出版日期、作者名稱及標題擴大或 縮小檢索結果。

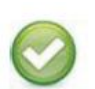

### 選擇**.**

可直接從檢索結果頁面E-mail或列印選擇的文獻。

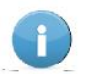

### 細節**.**

經由單一頁面下載、列印及E-mail文獻;檢視引用文獻、摘要及參考文 獻; 以及透過多元的分類項目進行更深入的檢索。

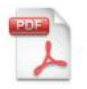

### 下載**.**

於檢索結果頁面和文獻內容頁面都可在彈指之間下載所需文獻。

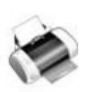

### 列印**.**

直接利用DL介面列印檢索結果、文獻內容和PDF文件。

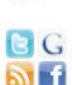

### 分享**.**

社群分享功能提供一個更完善且整合的工作系統。

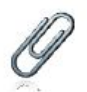

### 連結**.**

HTML 連結技術讓您存取關鍵文獻。

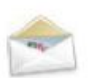

### 聯繫**.**

可透過 E-mail、電話或線上"Contact Us"表格尋求客戶服務、 技術支援及業務需求。

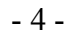

# 如何開始

### 瞭解如何從您的企業或機構登入

有主要的兩種方式可讓使用者登入DL。 在登入前請務必先與您的DL管理 者聯繫,瞭解目前是以哪種型態登入。

- 1. 最普遍的登入方法為IP認證,您的電腦可直接經由digitallibrary.sae.org 進入 (或透過一特別連結),而不需進行登入動作。
- 2. 第二種登入方法需透過管理者所給予的使用者帳號及密碼。

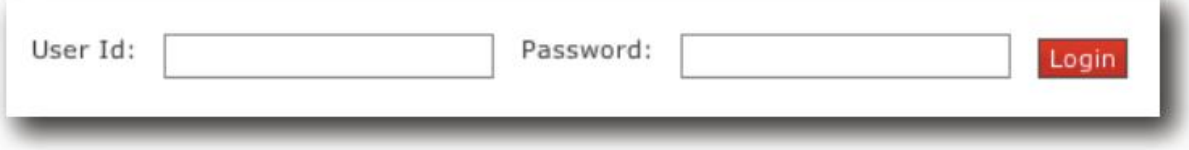

小提醒:擁有可閱讀 *DL* 額外內容的使用者可透過第三種方式登入。 如有收到關於此訂閱型態的管理通 知,您可使用顯示於 *My Access box* 下方的*"Login for additional access"*連結進行登入。請參閱下圖。

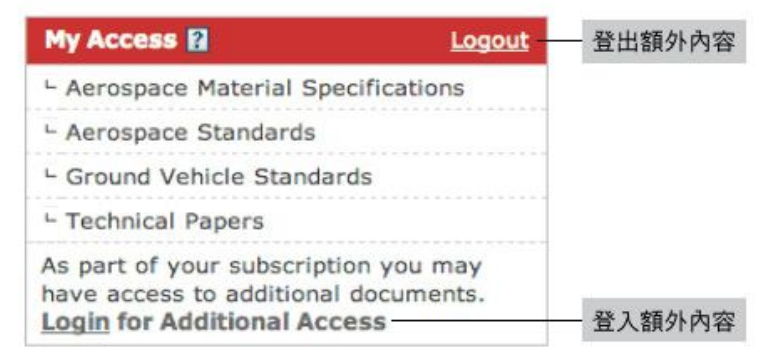

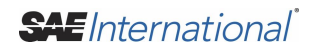

基本瀏覽

### 分析頁面功能

DL主頁為進入訂閱內容的主要入徑。 主頁分為三大區塊,便於快速存取和 操作檢索內容。

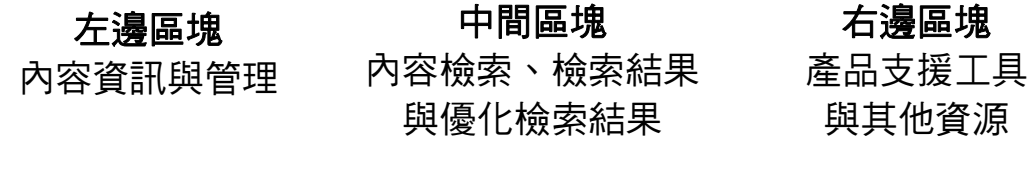

此外,瀏覽檢索標籤顯示於頁面中上方,方便您輕鬆使用。

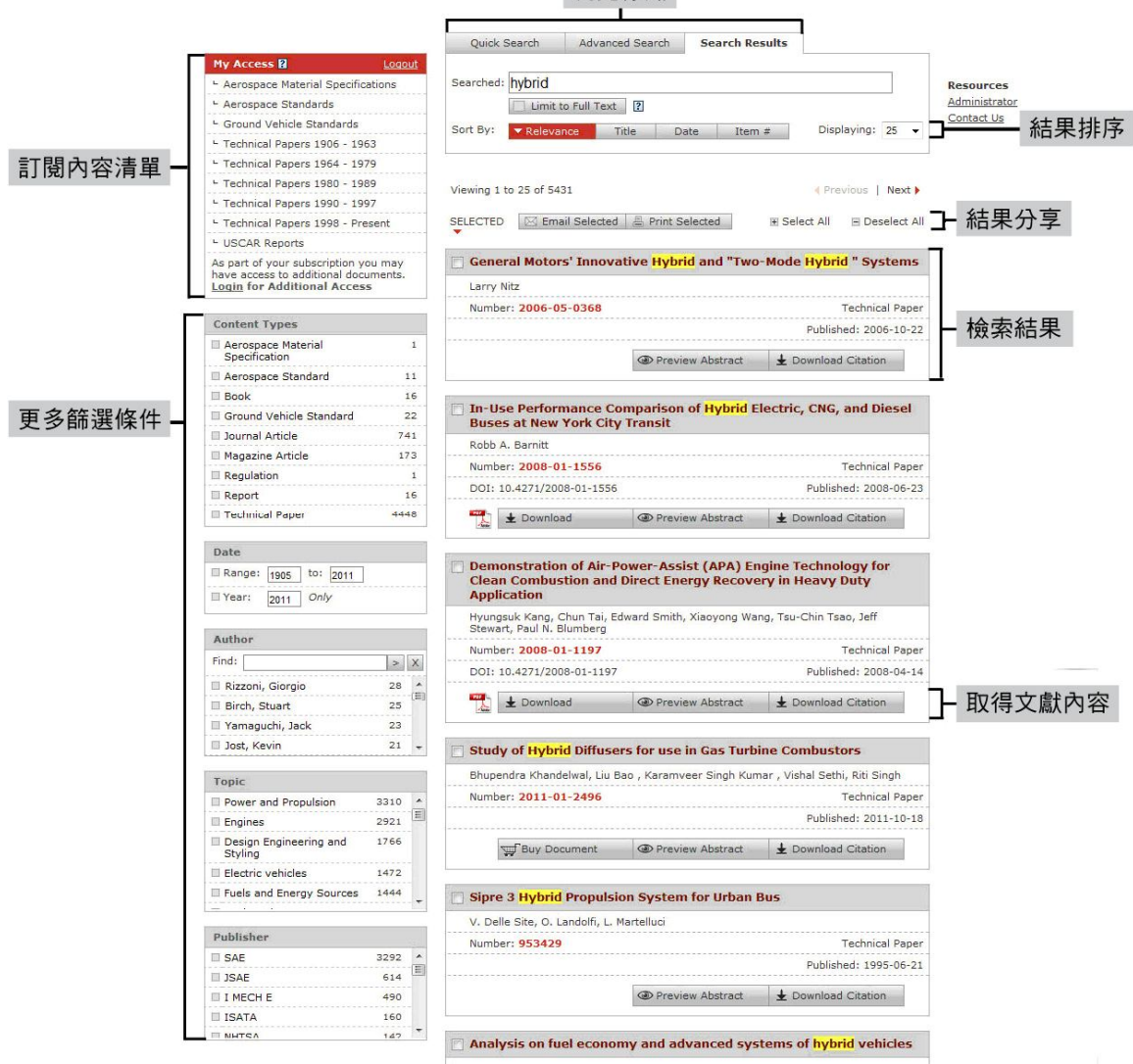

瀏覽標籤

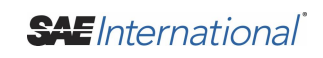

### 認識您的產品與內容支援工具

### **My Access**

您可從主頁左上方找到My Access方塊,內容顯示您已訂閱的文獻類型。

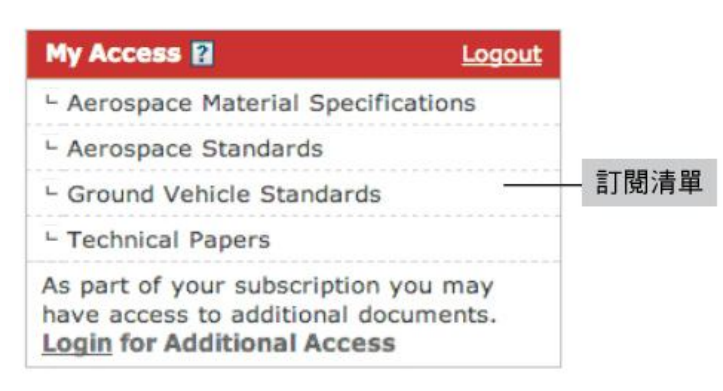

### 文獻類型

類型包含技術論文、標準規範、規章、期刊以及超過50家出版機構的報告與 參考文獻。

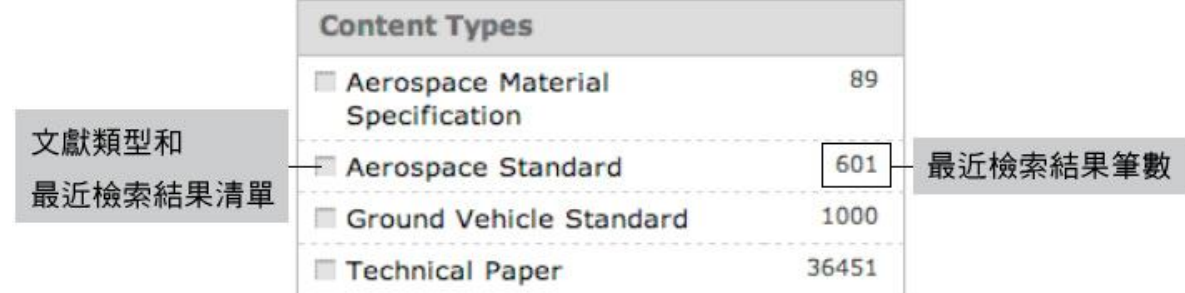

### 資源中心

您可透過"Contact Us"表格來快速的與SAE客戶支援及業務聯絡。 閱讀關於 DL最常被使用者詢問的問題。 瞭解DL還提供什麼內容服務。 進入使用者簡 介得到更多使用小訣竅與方式。 閱讀訂閱合約書。 從SAE得到更多相關幫 助。

### 關於**SAE**數位圖書館

Get Started Now提供您快速聯繫SAE團隊的線上服務。瀏覽所有產品選 擇。

### 上下文內容幫助

使用此滑鼠移標<sup>口</sup> 來進一步瞭解其他功能。

# 檢索使用

### 如何優化檢索

您可利用快速檢索或是進階檢索來搜尋DL內容。大部分使用者可透過快速檢索,輸入關 鍵字來尋找需要的文獻,然後利用篩選條件功能來縮小檢索結果。 使用者搜尋特定文獻 時(例如:針對某主題出版於2002年的技術論文),則會偏好利用進階檢索來設定檢索範 圍。

### 我在尋找什麼**?**

所有新出版的文獻皆會立即新增至DL內,因此,讓使用者檢索的內容都是最即時、最新 的研究內容與標準規範。 同時,全部的DL內容都是經過SAE審核分類的自動機械工業文 獻。

### 開始使用快速檢索工具

檢索DL最快捷的方式是透過快速檢索工具。 快速檢索讓您利用關鍵字、文獻編號、標準 規範編號及作者名稱檢索已訂閱的文獻內容。 快速檢索同時支援布林運算字元功能。

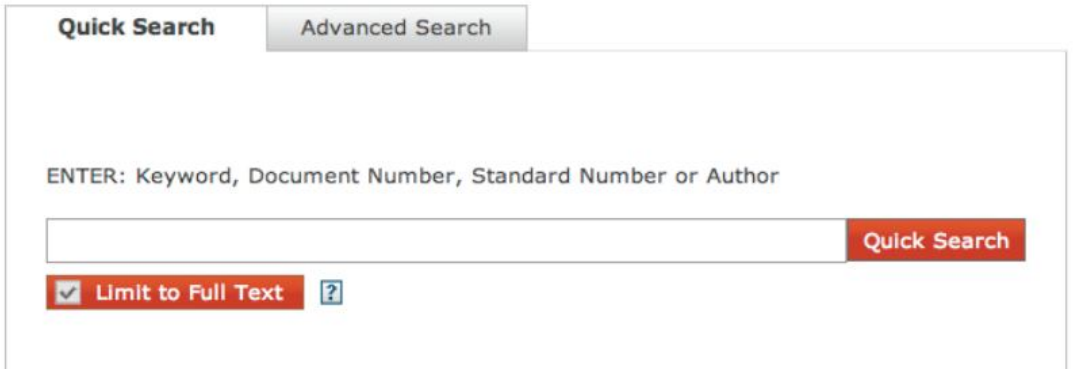

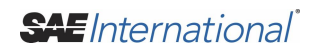

### 限定全文文獻

您可於檢索方塊下方找到"Limit To Full Text"按鍵,最初預設為功能開啟。 開啟此功能將 限定您的檢索範圍為已訂閱的全文文獻內容,亦代表可下載之文獻。 您能隨時關閉 "Limit To Full Text"功能來擴大檢索範圍,這樣做將顯示所有相關文獻檢索結果。

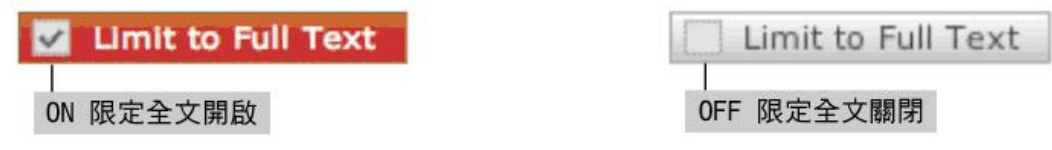

### 進階檢索工具

進階檢索讓您可於選擇的領域內尋找特定的專有名詞。使用此功能能更有效 率的進行檢索。 可供選擇的領域包括摘要、作者所屬機構、作者名稱、文 獻編號以及標題。 選擇特定出版日期或出版日期範圍能更進一步的縮小檢 索範圍。 其他選項包括限定檢索結果必須為全文文獻與頁面顯示筆數。

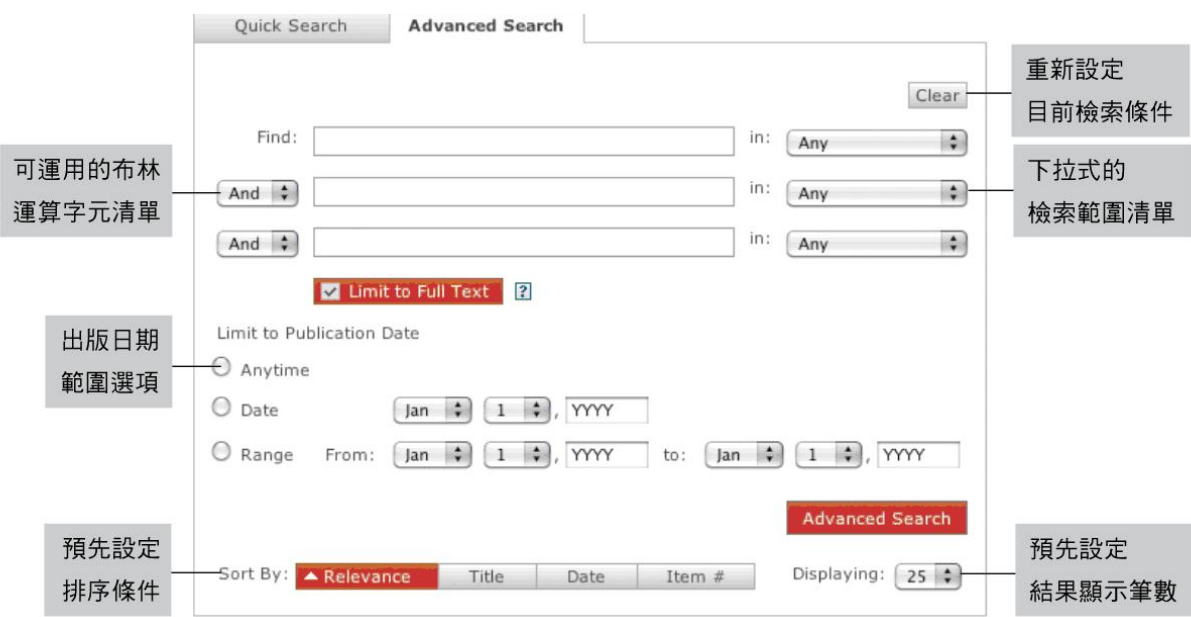

您可利"Sort By"條件選項來預設檢索結果的排列方式:相關性、標題、出版 日期和項目編碼。

如要更明確的檢索,可設定文獻類型作為檢索的篩選條件。點選需要的文獻 類型後,該類型會顯示於進階檢索框架內。您可依個人需求新增許多文獻類 型,再進行檢索動作。如要取消本來的選擇,點選該類型即可。

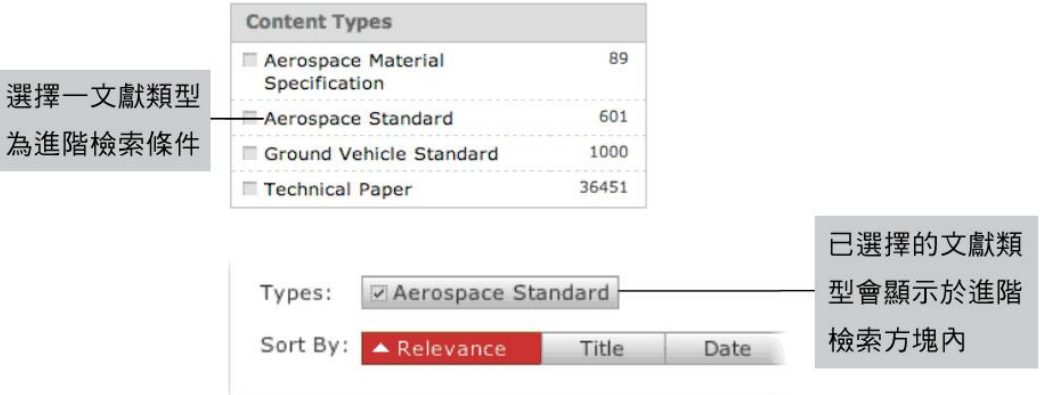

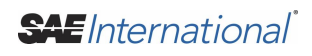

# 瀏覽檢索結果

您可從文獻檢索結果立即瞭解該文獻所有相關的資訊。 最主要的功能如文 獻下載、預覽摘要/領域以及引用文獻下載,皆可輕鬆點擊取得。

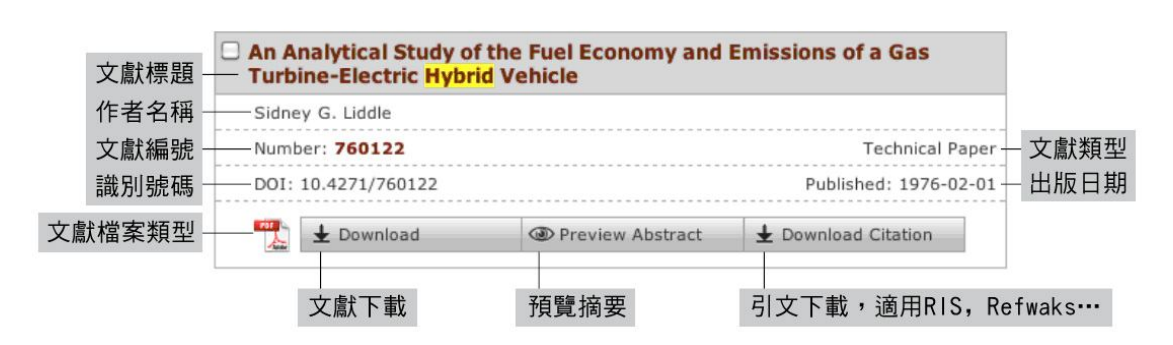

### 技術論文的檢索結果範例

### 標準規範的檢索結果範例

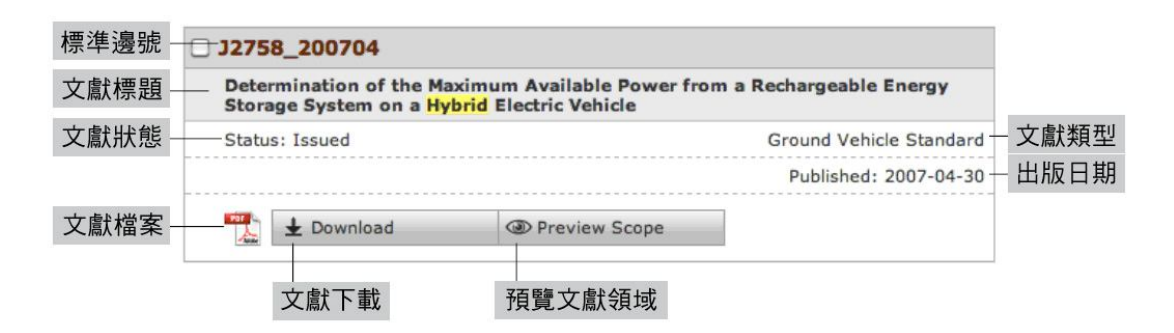

### 排序方式

依照關聯性、標題、日期及項目編號來排序檢索結果。 已選之排序方式將 會呈現紅色,上下箭頭則表示排列順序。

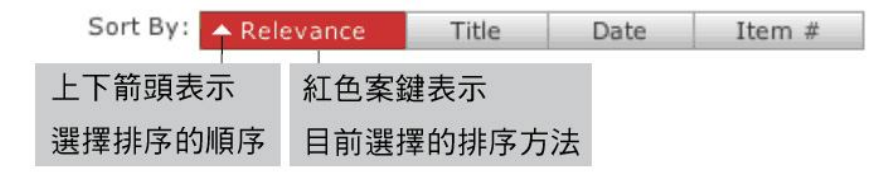

# 管理檢索結果

### 使用檢索項目功能

搜尋後可使用左側互動式檢索項目,依文獻類別縮小或擴大檢索範圍,以便 利使用者瀏覽文獻。

五大檢索項目為:

### 文獻內容類型

此項目顯示DL內擁有的文獻類型,其中包含:

技術論文、航太材料規格、航太標準、地面車用標準、期刊、手冊、規則規 範以及研究報告。

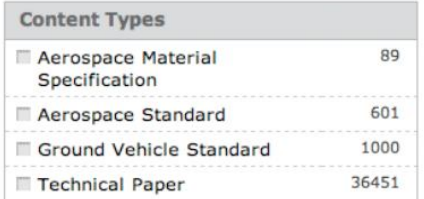

### 出版日期

選擇單一年份或輸入日期範圍來過濾檢索結果。

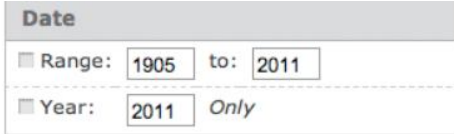

### 作者名稱

選擇一作者名稱或利用檢索工具"Find"來尋找作者,然後點選">"來返回至結 果頁面。同時可利用"X"按鈕來刪除作者名稱。

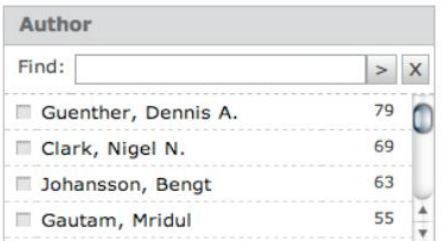

### 標題 從範圍廣泛的分類清單選擇相關的主題。

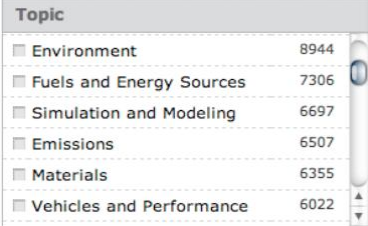

### 出版機構

從出版機構清單中選擇特定的組織或機構。

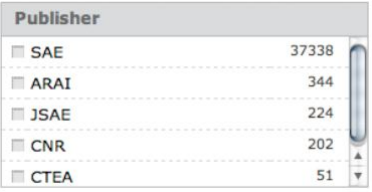

### 更改檢索條件

"Refresh Results"方塊將會顯示出來,在您對目前的檢索結果 作任何以下更動時:

- 1. 當新增、移除或更改檢索項目時。
- 2. 於進階檢索修改領域範圍時。
- 3. 當點選了檢索結果方塊內的"Edit"按鈕時。
- 4. 當開啟或關閉"Limit to Full text"時。

點選紅色的"Refresh Results"按鈕來啟用更改過的檢索條件,或任何一個顯 示於檢索項目標題旁的紅色更新按鈕。請參閱上方的**使用檢索項目功能**來進 一步了解檢索項目。

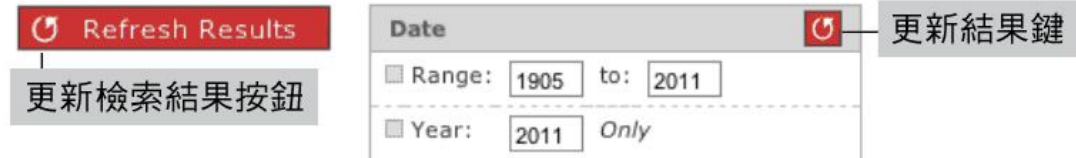

SAE International

### 分享檢索結果

### 有兩種方法可以與您的同事分享檢索結果;E-mail與影印。 分享檢索結果控制條位於第一份檢索結果的上方。

**Email Selected** E Print Selected SELECTED E Select All E Deselect All

### 選擇**E-mail**

您可以透過E-mail選擇鈕來輕鬆分享檢索結果與文獻資訊。 被選擇的文獻將 會以整齊簡單的格式呈現於E-mail內。 而E-mail的每筆紀錄都可直接連結至 DL內相對應的文獻資訊頁面。

提醒您,如email收件者本身並無訂閱DL內容,將無法連結至文獻資訊百面。

點選"+ Select All"則代表選擇目前頁面所有的結果紀錄。 您能先利用檢索方 塊右下角的下拉式選單來更改單頁顯示筆數,即可同時選擇更多結果。 單 頁顯示數量分別為: 25、50、75、100。

Displaying:  $\sqrt{25}$   $\div$ 

當選定單位的方式,文獻標題旁會顯示打勾圖示如下:

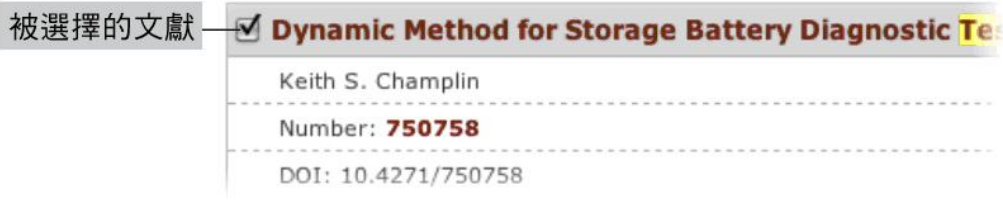

### 選擇影印

選擇影印與選擇E-mail使用方式相同。 在選定欲影印的項目後,點選"Print Selected"鈕,然後遵照影印指示即可。

**SAE** International

# 瀏覽文獻細節

### 文獻內容之頁面介紹

您可透過檢索結果頁面內的文獻標題、文獻編號或標準編號等來瞭解更多相 關的檢索資訊。

### 詳細的頁面內容

### 技術論文內容之範例

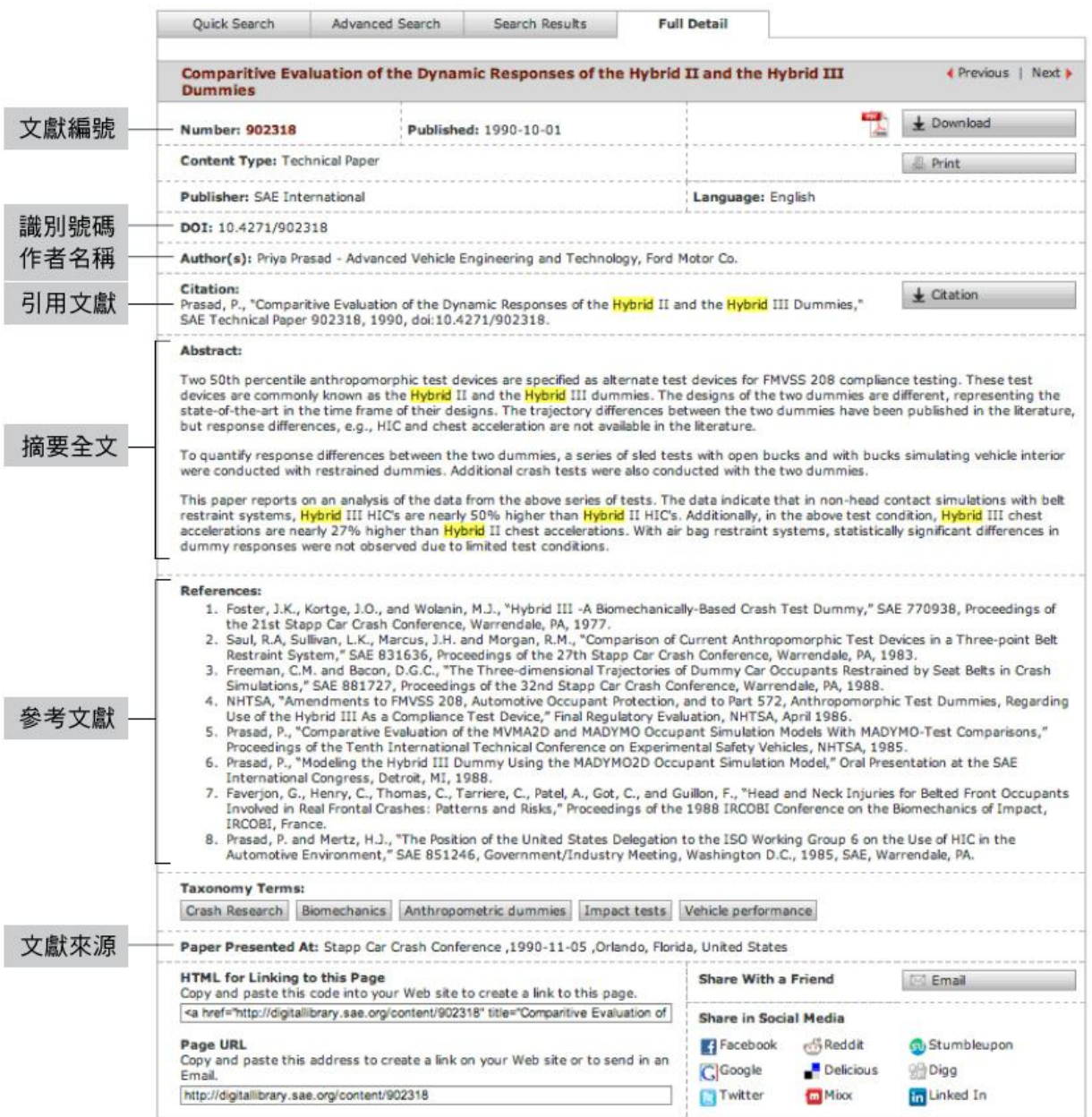

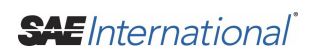

### 標準規範之頁面內容

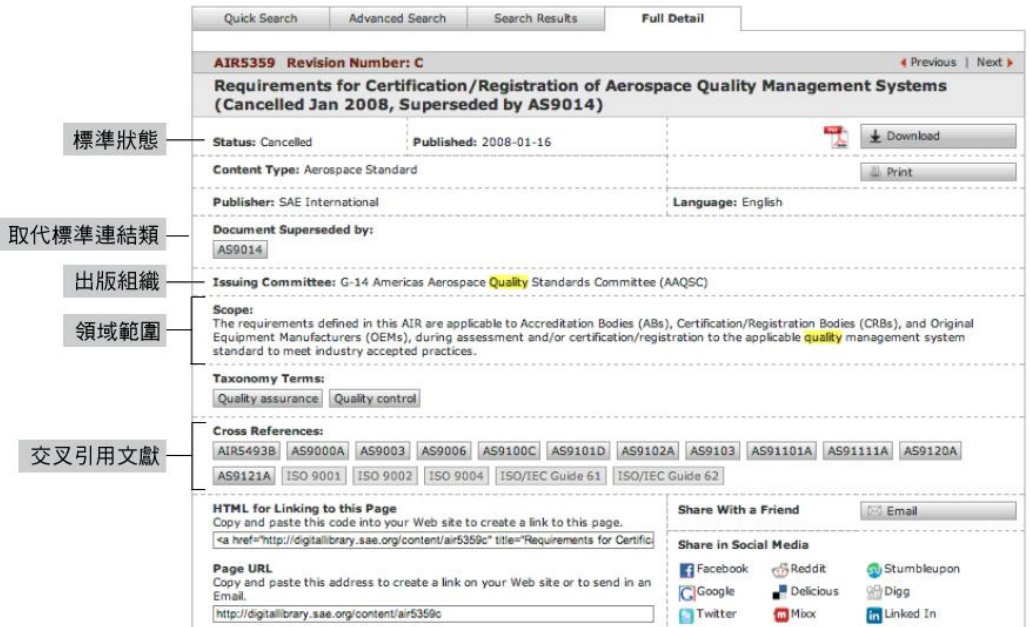

### 所有檢索結果可使用的功能

### 下載

點選即可於新視窗內下載文獻。

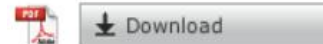

### 影印

點選即可影印檢索結果及文獻內容,方便使用者閱讀。

 $Print$ 

#### 分類檢索

收錄於DL內的文獻皆經過SAE涵蓋廣泛的專業名詞分類,使用者可點直接點選有興趣的 分類來瀏覽更多相關文獻。

**Taxonomy Terms:** 

Electronic control systems Hybrid engines

#### **HTML**連結

每份DL文獻皆擁有自己獨自的URL路徑,使用者可剪貼已設定好的HTML編碼至個人網 站,作為分享或引用的用途。

HTML for Linking to this Page<br>Copy and paste this code into your Web site to create a link to this page. <a href="http://digitallibrary.sae.org/content/2010-01-0819" title="Control of Electric to F

### 網頁**URL** 整合網頁URL至您的網路資源。

Page URL

Copy and paste this address to create a link on your Web site or to send in an Email.

http://digitallibrary.sae.org/content/2010-01-0819

### 利用**email**分享

透過EMAIL快速且簡單的分享文獻。

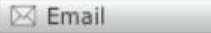

### 社群媒體分享工具

利用熱門的網路社群快速的分享資訊。

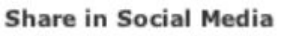

 $\sim$ 

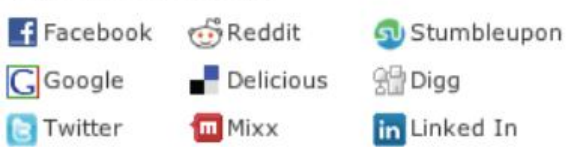

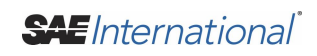

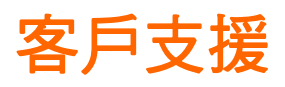

於任何產品頁面內點選"Contact Us"來聯絡客戶服務、業務部門或技術支援 單位,提出您對SAE DL的意見或疑問。 或可直接透過以下電話聯繫我們:

### 客戶服務與技術協助

歡迎透過電話或網站聯繫我們: 電話:(02)2799-3110 傳真:(02)2799-5560 Email: sae@hintoninfo.com

為加速處理時間,建議可先提供使用何種瀏覽器、網路連線速度及軟硬體等 相關資訊。

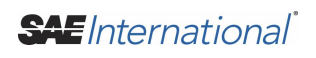

檢索提示

如檢索名詞為片語,請於該字前後使用引號。 例如:輸入"brake fluid"只會 尋找符合完整片語的文獻。 反之,直接輸入brake fluid,前後沒有使用引號 則會尋找所有擁有"brake"或"fluid"的文獻。

關鍵字、索引詞、帶有連字符號與複合的詞句必須完全依照顯示於資料的方 式輸入。 如該筆資料含有超過一個以上的拼字差異,您必須使用各種拼法 來得到最多相關結果。 例如:檢索所有airbags相關文獻,您必須同時檢 索"airbag"及"air bag"。

您可利用編號在簡易檢索中尋找特定文獻,例如SAE地面車用標準的句法為 J1339。 們可將相同的方式套用在SAE航太標準 (e.g. AS9100)。 註:英文 字母與編碼中間有無空格都不會影響檢索結果。

當利用出版日期檢索時,請依照此格式輸入日期(MM-DD-YYYY)。 您也能 使用大於(>)以及小於(<)符號來輸入一組日期範圍,分別代表之前(>)與之後  $($  <)  $\circ$ 

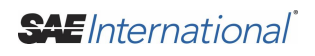

# 運算字元摘要

#### **And (&)**

範例:one & two 代表 one and two。尋找同時擁有'one'以及'two'詞的文獻。

### **Or ( | )**

範例:me | you 代表 me or you。尋找擁有'me' 或 'you' 任何一個詞的文獻。

### **Not (^)**

範例:^him 代表 not him。尋找除了擁有 'him' 詞的文獻。

#### **Exclusive or (xor) (~)**

範例:apples ~ oranges 、 apples xor oranges。尋找擁有'apples' 或 'oranges' 任何一 個詞的文獻,但不包含同時擁有兩者的文獻。

#### 單一萬用字元 **(?)**

範例:wom?n, th??。尋找擁有'woman'、'women'等名詞的文獻或'this', 'that', 'them'等名 詞的文獻。

#### 多元萬用字元 **(\*)**

範例:a\*n , work\*。 尋找擁有a開頭n結尾名詞的文獻如: 'an', 'addition', 'assign'等。 或尋找擁有'work', 'works', 'working'等名詞的文獻。

#### **Ordered proximity ( / #)**

範例;"corporate tax law"/10。依照排序尋找在十個字以內擁有'corporate', 'tax' and 'law' 等名詞的文獻。

#### **Unordered proximity (@#)**

範例;"technical resource, acquisition"@5 在不限定文字順序的情況下,尋找擁有'technical'、'resource'和'acquisition' 等字標題五 個字以內的文獻。

#### 詞幹 **(%) (**文字型態**)**

範例;run% 可尋找擁有'run', 'ran', 'runs', and 'running'等相關文字的文獻。

### 同義字 **(\$)**

範例;alert\$ 可尋找到擁有'alert', 'active', 'aware', 'quick'等相關文字的文獻。

**SAE** International

# **FAQs**

### **Q:**什麼是**Digital Library?**

A:十多年來,SAE 數位圖書館已成為世界各理工學院、大學及工程師必要且 優先的自動機械線上資源。

### **Q:Digital Library**內容包含些什麼**?**

A:SAE Digital Library包含超過150,000標準規範、技術論文和與30多個出版 機構合作出版的相關文獻。 另含有超過9,000份SAE標準規範與90,000份SAE技術論文。

### **Q:**我能從何處連結上**Digital Library?**

A:您能從digitallibrary.sae.org了解更多關於Digital Library。

#### **Q:**我需要登入才能使用此產品嗎**?**

A:是的,您可經由IP自動認證或經由一組管理者所提供的使用者帳密來進行 登入。

### **Q:**我能在未登入情況下使用**Digital Library**嗎**?**

A:很抱歉, Digital Library只提供給已購買的用戶登入使用。

#### **Q:Digital Library**還有哪些訂閱選擇**?**該如何訂購**?**

A:基泰國際提供多元的電子資源服務,歡迎與我們聯繫。 電話:(02)2799-3110 傳真: (02)2799-5560 Email: sae@hintoninfo.com

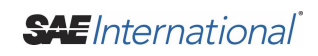